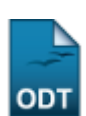

# **Consultar Alunos**

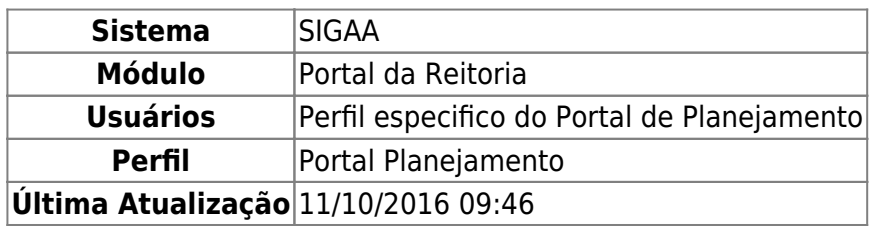

Esta funcionalidade permite ao usuário consultar os dados gerais de um discente, de acordo com os parâmetros informados ao sistema.

Para realizar esta operação, acesse o SIGAA → Módulos → Portal da Reitoria → Graduação → Consultas Gerais → Alunos.

A seguinte tela será exibida:

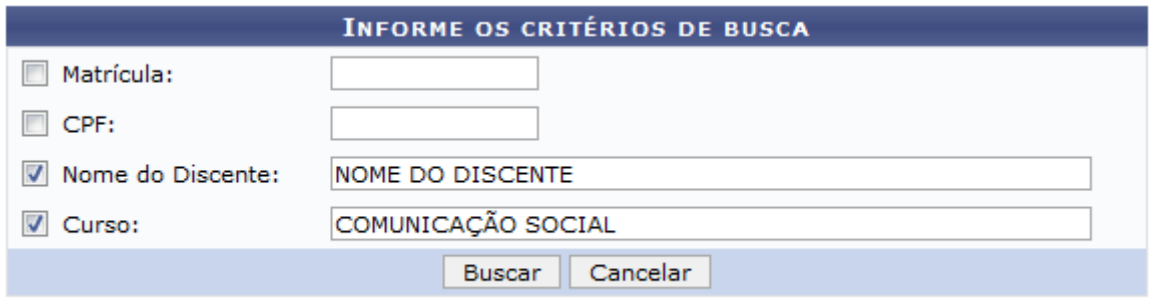

#### Portal da Reitoria

Caso queira desistir da operação, clique em *Cancelar*. Esta opção será válida sempre que for apresentada pelo sistema.

Caso queira retornar ao menu inicial do módulo, clique em **Portal da Reitoria**. Esta opção será válida sempre que for apresentada.

O usuário deverá informar os critérios de busca a seguir:

- Matrícula: Informe a matrícula do discente que deseja consultar;
- CPF: Insira o número do CPF do discente;
- Nome do Discente: Informe o nome do discente desejado;
- Curso: Forneça o nome do curso.

Exemplificaremos esta operação, informando o Nome do Discente NOME DO DISCENTE e utilizando o Curso COMUNICAÇÃO SOCIAL. Após ter informado devidamente os dados solicitados, clique em *Buscar* para prosseguir com a operação e a página será recarregada, da seguinte forma, com os resultados obtidos pela busca:

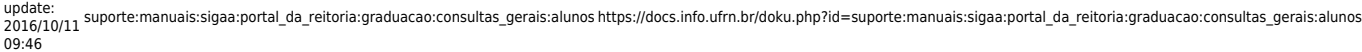

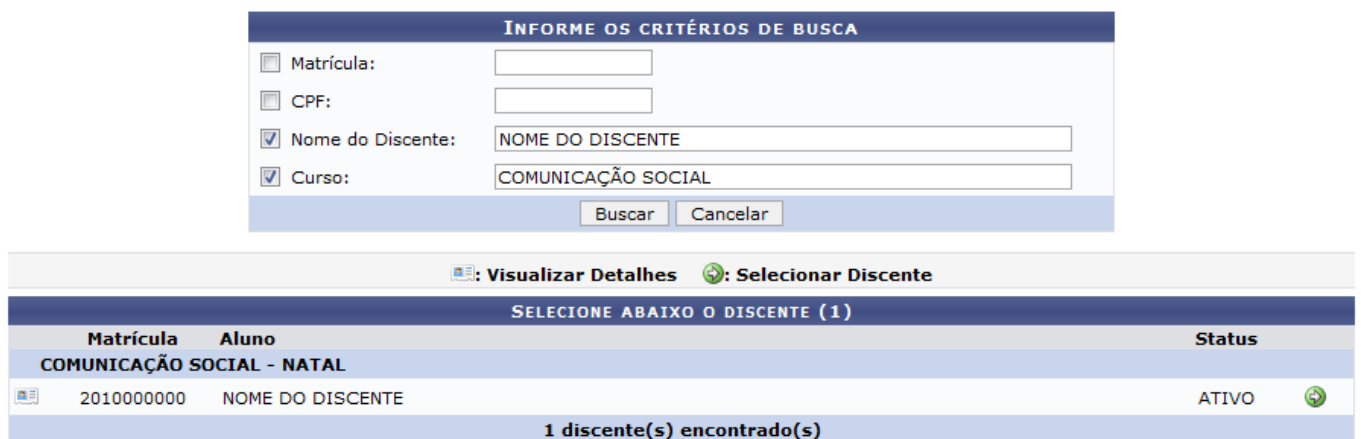

Paraacessar os Índices Acadêmicos do discente listado, clique no ícone **e a tela será recarregada** da seguinte forma:

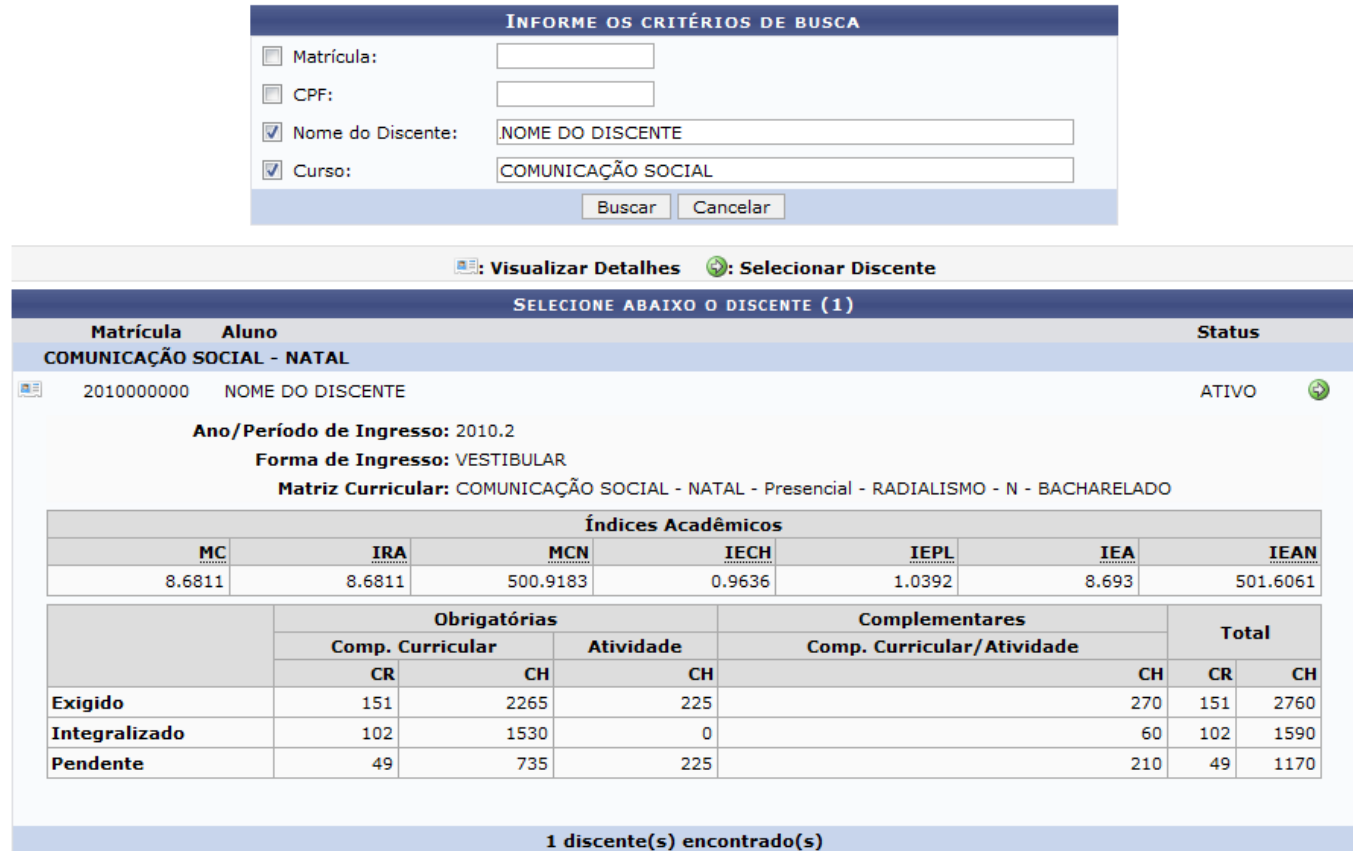

Clique no ícone novamente e as informações serão ocultadas na tela.

Paraselecionar o discente desejado, clique no ícone  $\bullet$  e a seguinte tela será apresentada:

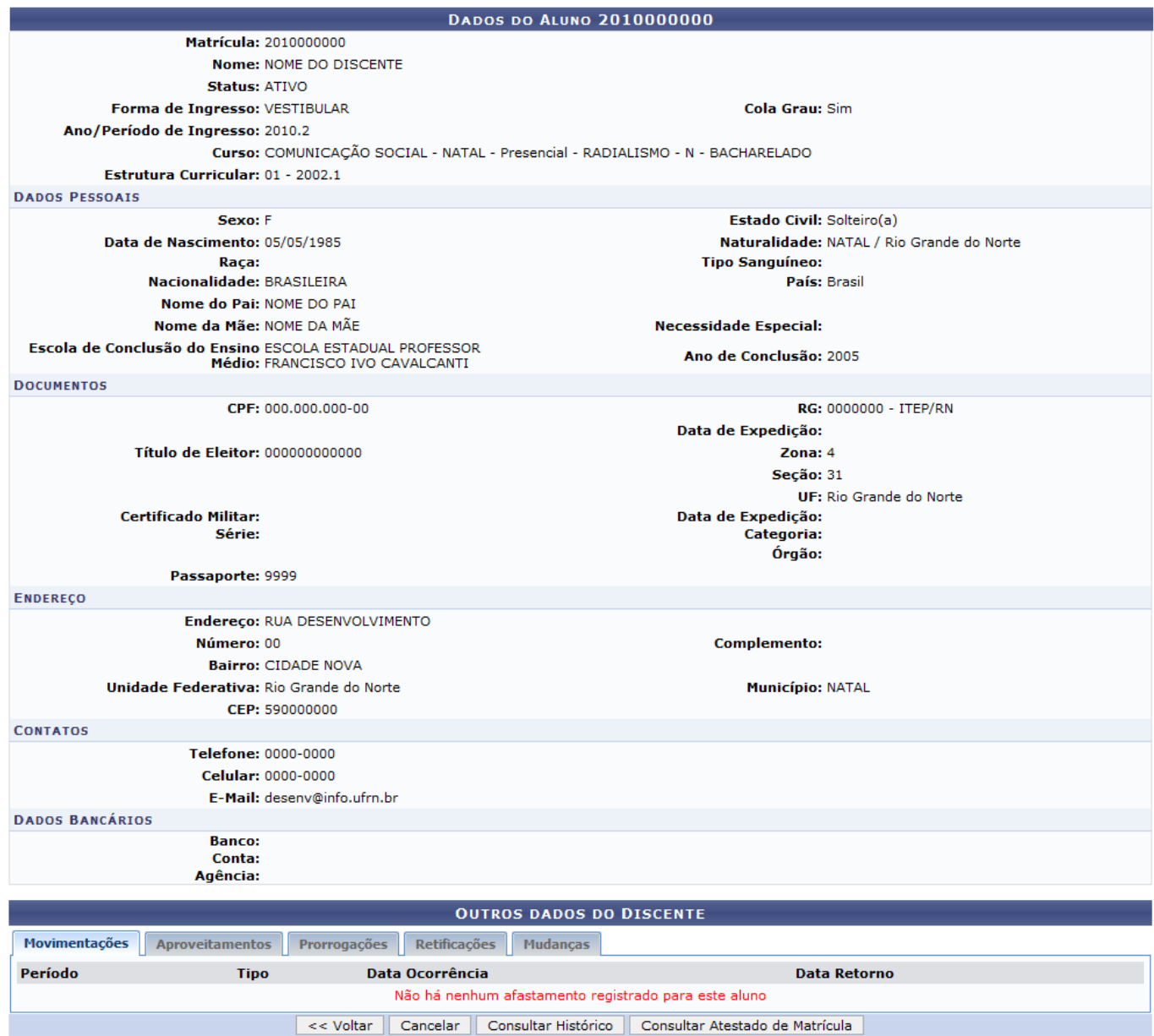

Para retornar à página anterior, clique em *Voltar*.

Em Outros Dados do Discente, o usuário poderá clicar nas abas disponíveis para consultar as Movimentações, Aproveitamentos, Prorrogações, Retificações e Mudanças cadastradas no sistema.

Para acessar o histórico acadêmico do discente, clique em *Consultar Histórico* e a seguinte janela será apresentada, para que o usuário selecione se deseja abrir o documento ou fazer o download do mesmo:

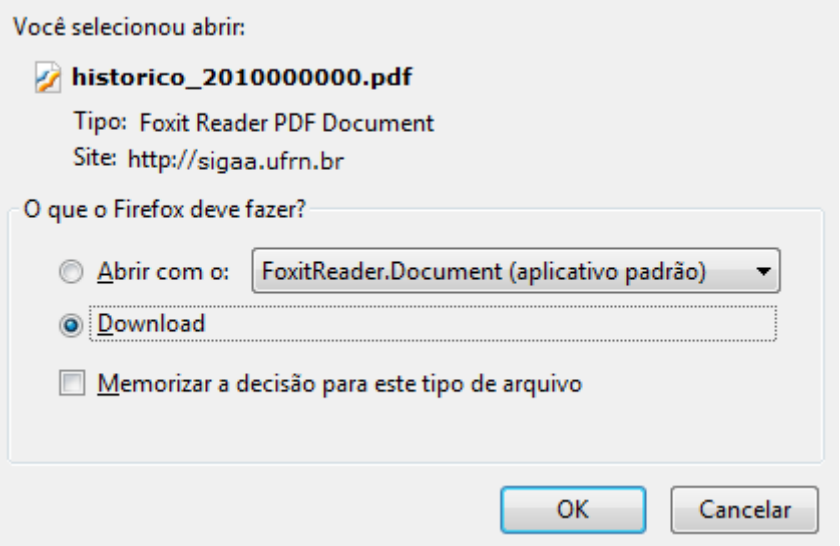

Clique em *OK* para confirmar a ação e o download do arquivo contendo o Histórico Escolar será iniciado automaticamente em seu computador.

Para gerar o Atestado de Matrícula do discente, clique em *Consultar Atestado de Matrícula* e a seguinte tela será apresentada:

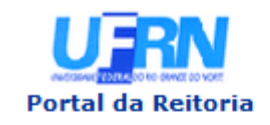

**UNIVERSIDADE FEDERAL DO RIO GRANDE DO NORTE** SISTEMA INTEGRADO DE GESTÃO DE ATIVIDADES ACADÊMICAS

EMITIDO EM 16/09/2013 15:18

#### **ATESTADO DE MATRÍCULA**

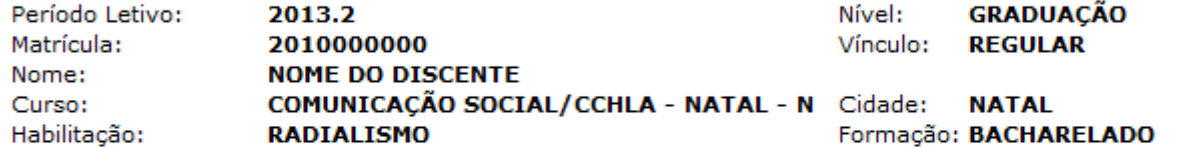

#### **TURMAS MATRICULADAS: 5**

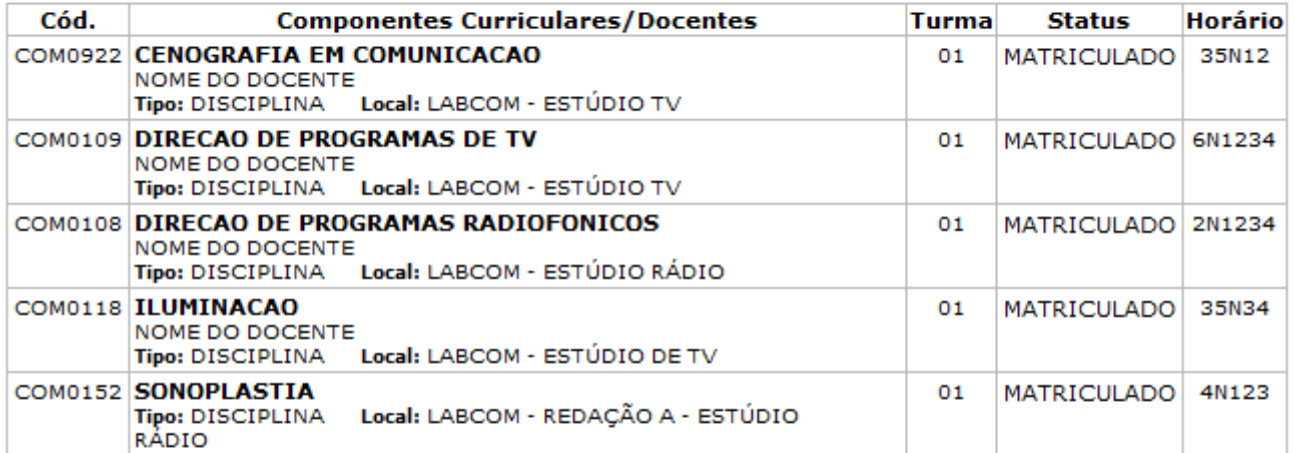

#### **TABELA DE HORÁRIOS:**

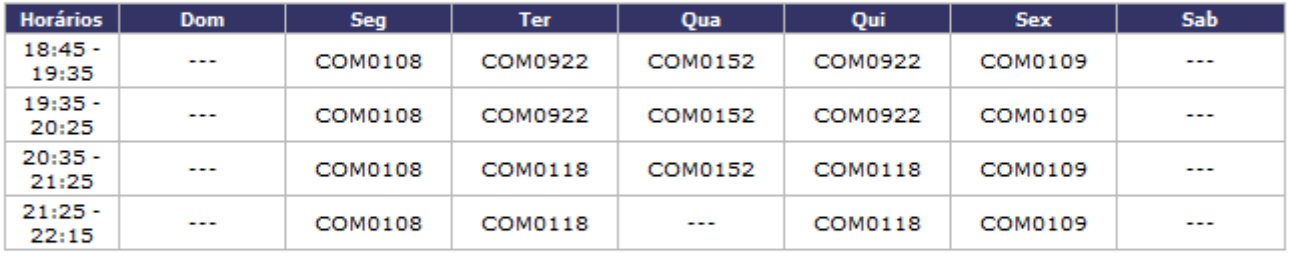

#### **ATENÇÃO**

Para verificar a autenticidade deste documento acesse /sigaa/documentos/ informando a matrícula, a data de emissão e o código de verificação 3b7c321489

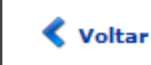

SIGAA | Superintendência de Informática - (84) 3215-3148 | Copyright @ 2006-2013 - UFRN - sigaa.ufrn.br

Imprimir

A

Para retornar ao menu inicial do módulo, clique em Portal da Reitoria

Casoqueira imprimir a página gerada, clique em Imprimir

Para retornar para a página anterior, clique em *Voltar*.

## **Bom Trabalho!**

### **Manuais Relacionados**

[Consultar Total de Turmas por Horários de Aula](https://docs.info.ufrn.br/doku.php?id=suporte:manuais:sigaa:portal_da_reitoria:graduacao:consultas_gerais:total_de_turmas_por_horarios_de_aula)

## [<< Voltar - Manuais do SIGAA](https://docs.info.ufrn.br/doku.php?id=suporte:manuais:sigaa:portal_da_reitoria:lista)

From:

<https://docs.info.ufrn.br/> -

Permanent link:

**[https://docs.info.ufrn.br/doku.php?id=suporte:manuais:sigaa:portal\\_da\\_reitoria:graduacao:consultas\\_gerais:alunos](https://docs.info.ufrn.br/doku.php?id=suporte:manuais:sigaa:portal_da_reitoria:graduacao:consultas_gerais:alunos)**

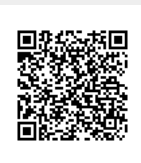

Last update: **2016/10/11 09:46**